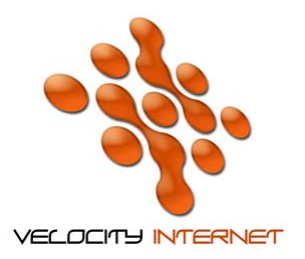

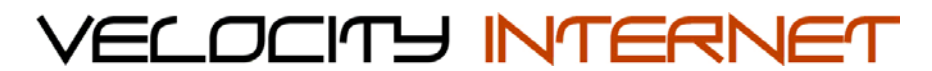

## **SETTING UP MICROSOFT OUTLOOK EXPRESS**

- 1. Open **Outlook Express**
- 2. On the **Tools** menu, click **Accounts**
- 3. Click **Add** , and then click **Mail**
- 4. In the **Display Name** box, type *your name* (eg. John Smith), and then click **Next**
- 5. In the **E-mail Address** box, type your Velocity email address (eg. johnsmith@velocitynet.com.au), and then click **Next**
- 6. In the **Incoming mail (POP3 or IMAP) server** box, type the following **mail.velocitynet.com.au**
- 7. In the **Outgoing mail (SMTP) server** box, type the following **mail.velocitynet.com.au**
- 8. Click **Next**
- 9. In the **Account Name**, type your full email address (eg. johnsmith@velocitynet.com.au)
- 10. In **Password,** type in your password
- 11. Select the **Remember Password** box
- 12. Do not select Log on using Secure Password Authentication (SPA)
- 13. Do not select My Server Requires Authentication. Click **Next**
- 14. Click **Finish**, and then click **Close**
- 15. Close Outlook Express